# SPLASHTOP **BUSINESS**

**GUÍA DE USO** 

LABORATORIO DE INFORMÁTICA Y REDES (LIR) PONTIFICIA UNIVERSIDAD CATÓLICA

**ARGENTINA** 

**BUZZETTI MARTIN** 25/03/2021

# Contenido

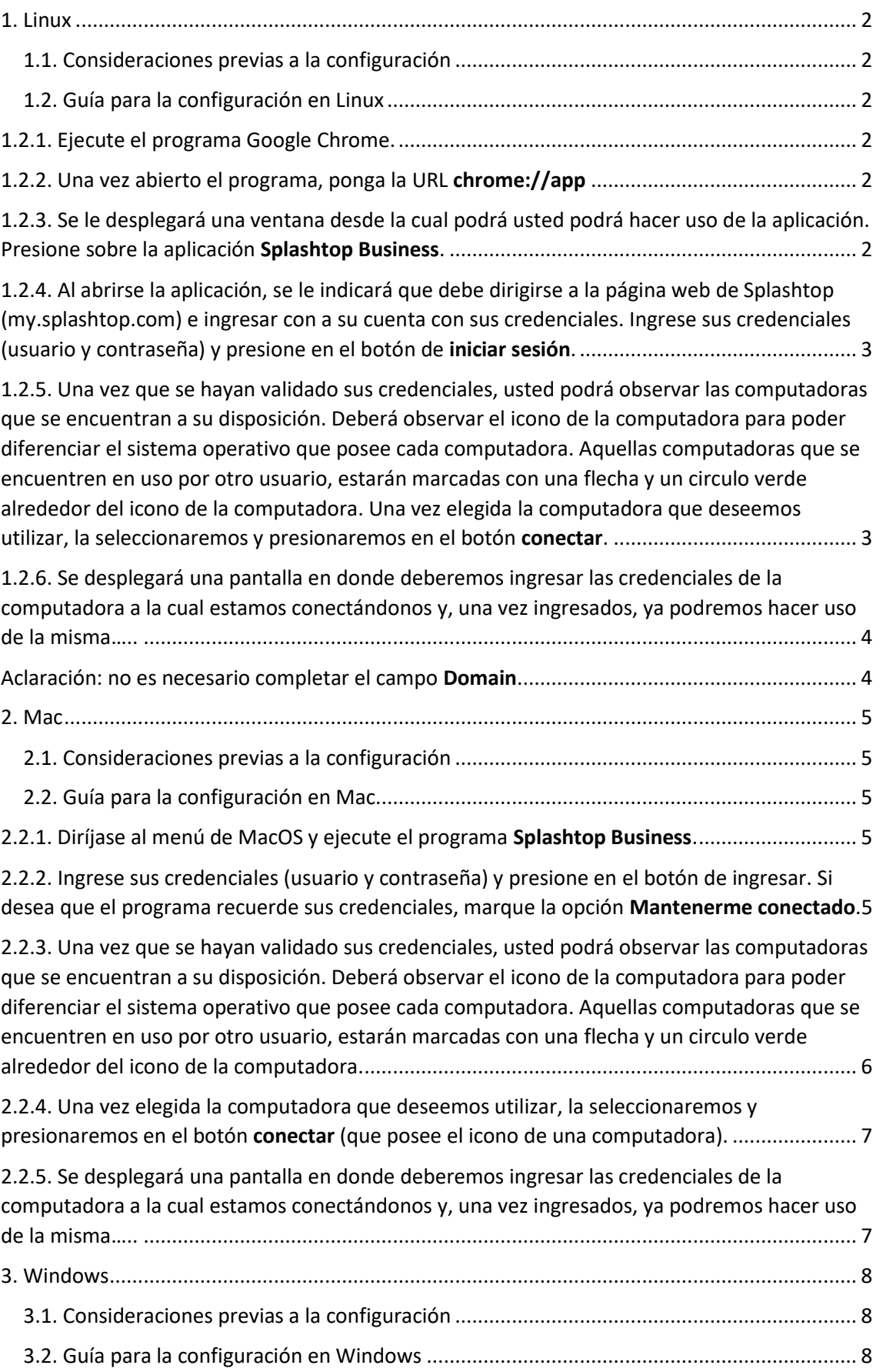

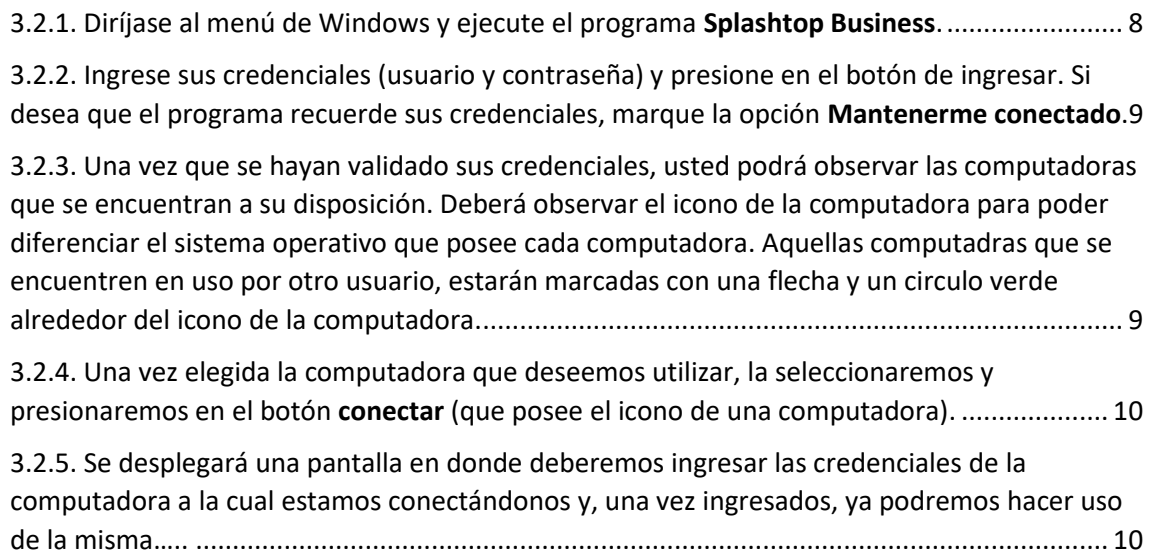

# <span id="page-3-1"></span><span id="page-3-0"></span>1. Linux

#### 1.1. Consideraciones previas a la configuración

- Asegúrese de tener creada una cuenta en Splashtop (www.splashtop.com)
- Asegúrese de tener a su disposición el programa Splashtop Business

#### <span id="page-3-2"></span>1.2. Guía para la configuración en Linux

- <span id="page-3-3"></span>1.2.1. Ejecute el programa Google Chrome.
- <span id="page-3-4"></span>1.2.2. Una vez abierto el programa, ponga la URL chrome://app

<span id="page-3-5"></span>1.2.3. Se le desplegará una ventana desde la cual podrá usted podrá hacer uso de la aplicación. Presione sobre la aplicación **Splashtop Business**.

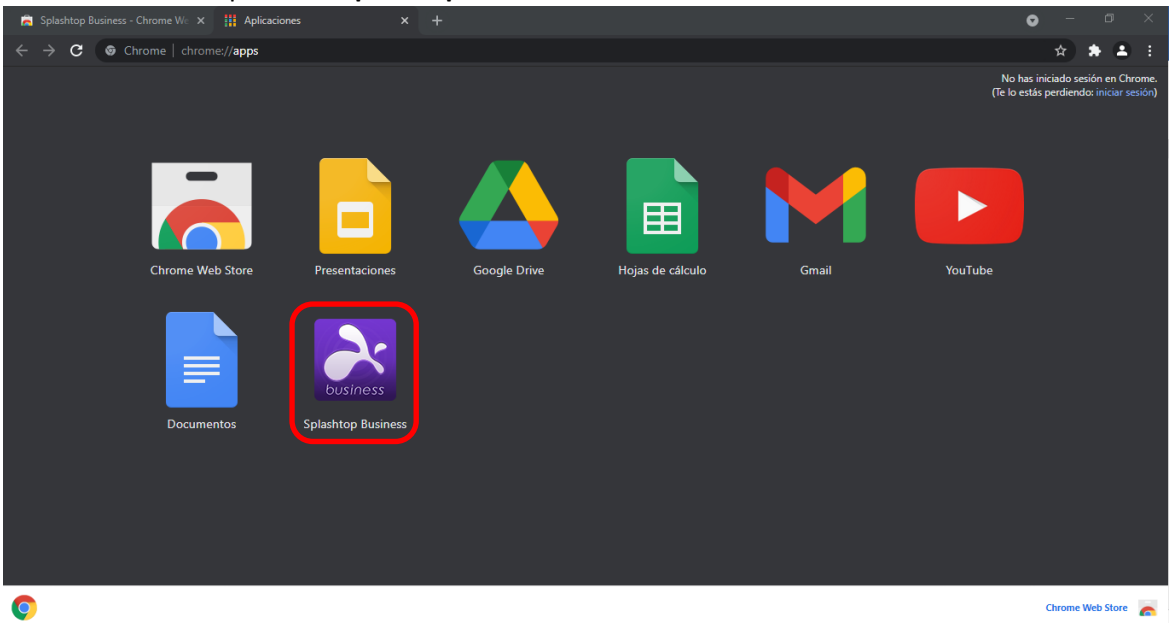

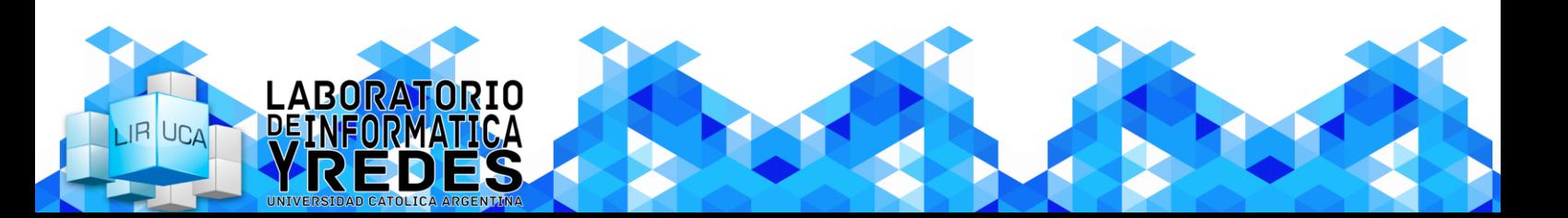

<span id="page-4-0"></span>1.2.4. Al abrirse la aplicación, se le indicará que debe dirigirse a la página web de Splashtop (my.splashtop.com) e ingresar con a su cuenta con sus credenciales. Ingrese sus credenciales (usuario y contraseña) y presione en el botón de **iniciar sesión**.

 $\lambda$ splashtop

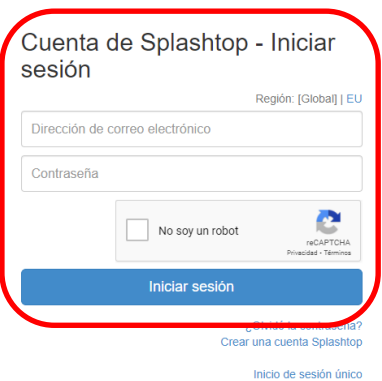

<span id="page-4-1"></span>1.2.5. Una vez que se hayan validado sus credenciales, usted podrá observar las computadoras que se encuentran a su disposición. Deberá observar el icono de la computadora para poder diferenciar el sistema operativo que posee cada computadora. Aquellas computadoras que se encuentren en uso por otro usuario, estarán marcadas con una flecha y un circulo verde alrededor del icono de la computadora. Una vez elegida la computadora que deseemos utilizar, la seleccionaremos y presionaremos en el botón **conectar**.

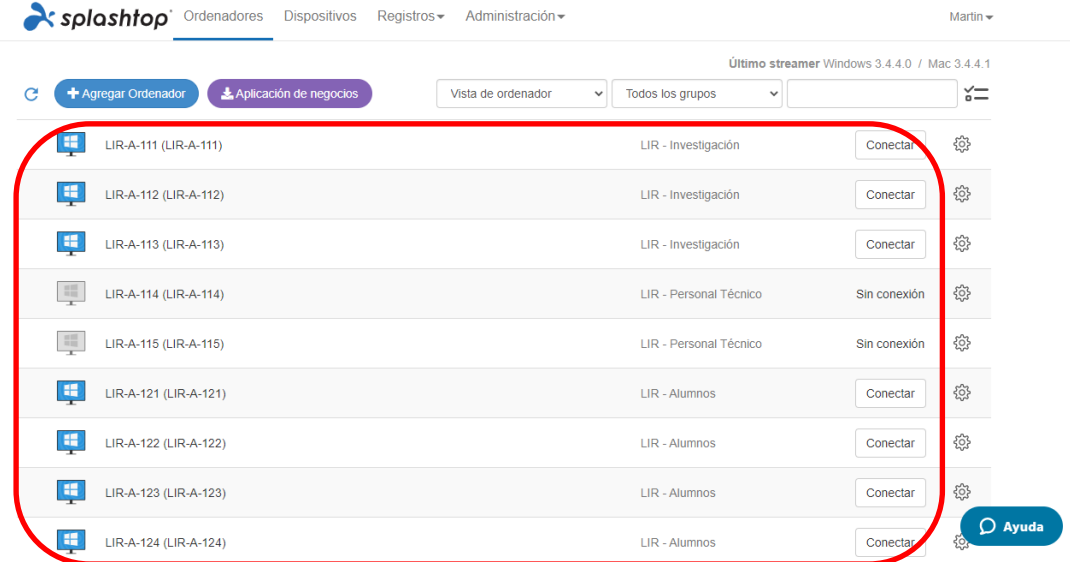

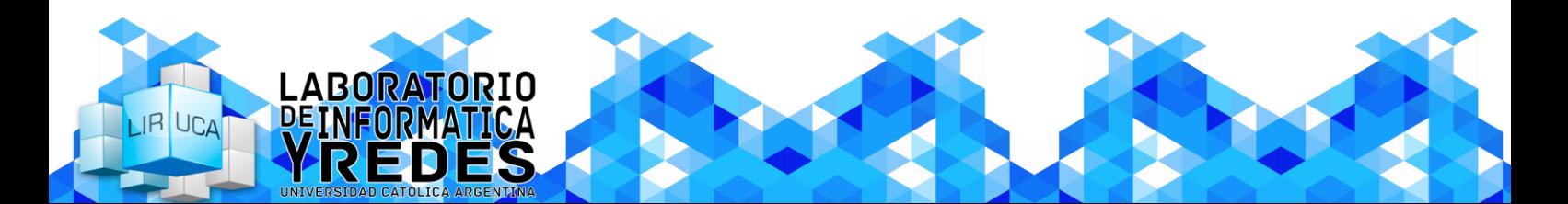

<span id="page-5-0"></span>1.2.6. Se desplegará una pantalla en donde deberemos ingresar las credenciales de la computadora a la cual estamos conectándonos y, una vez ingresados, ya podremos hacer uso de la misma.

<span id="page-5-1"></span>Aclaración: no es necesario completar el campo **Domain**.

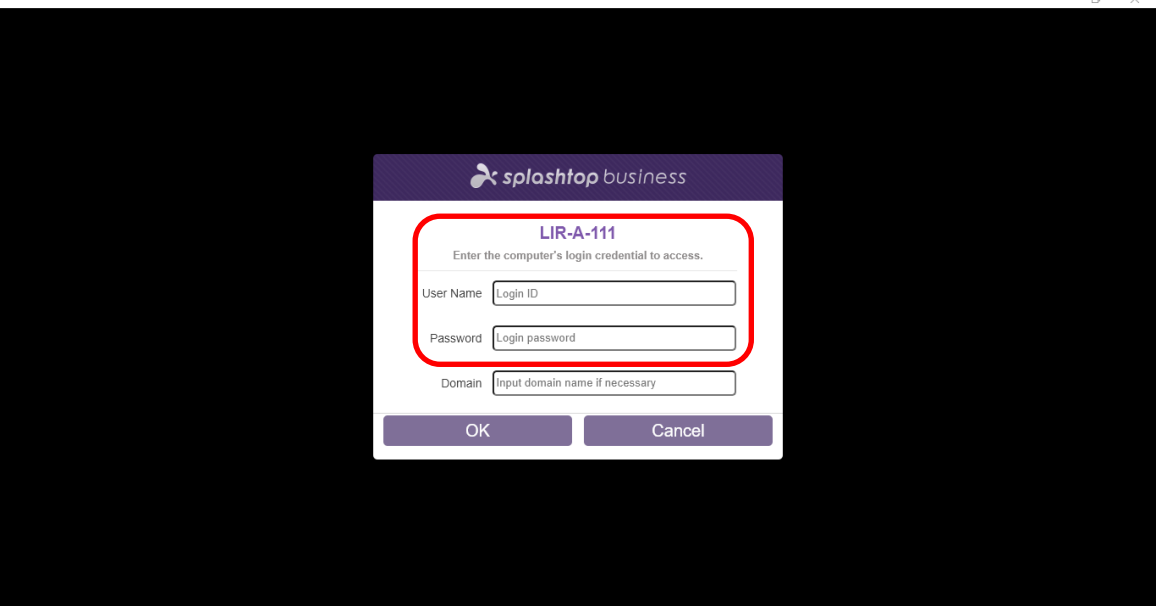

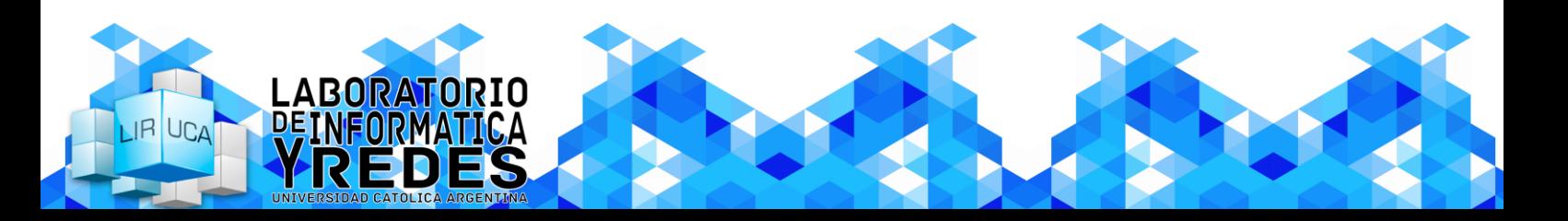

# <span id="page-6-1"></span><span id="page-6-0"></span>2. Mac

#### 2.1. Consideraciones previas a la configuración

- Asegúrese de tener creada una cuenta en Splashtop (www.splashtop.com)
- Asegúrese de tener a su disposición el programa Splashtop Business

# <span id="page-6-2"></span>2.2. Guía para la configuración en Mac

<span id="page-6-3"></span>2.2.1. Diríjase al menú de MacOS y ejecute el programa **Splashtop Business**.

<span id="page-6-4"></span>2.2.2. Ingrese sus credenciales (usuario y contraseña) y presione en el botón de ingresar. Si desea que el programa recuerde sus credenciales, marque la opción **Mantenerme conectado**.

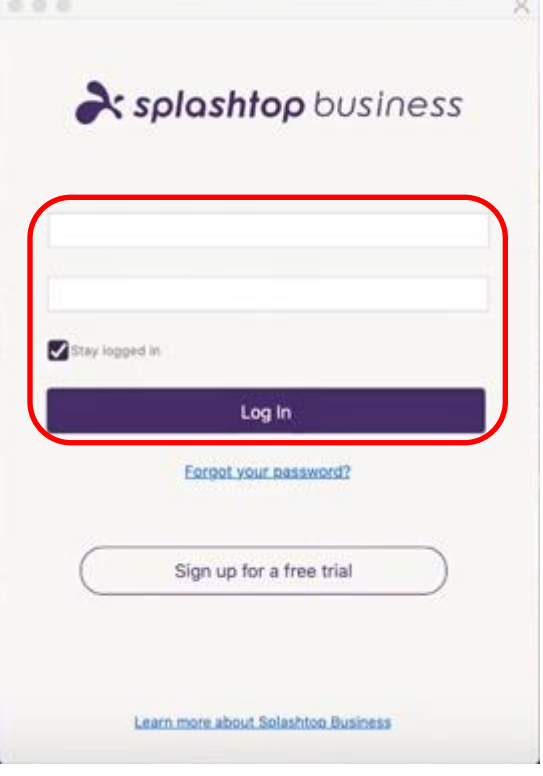

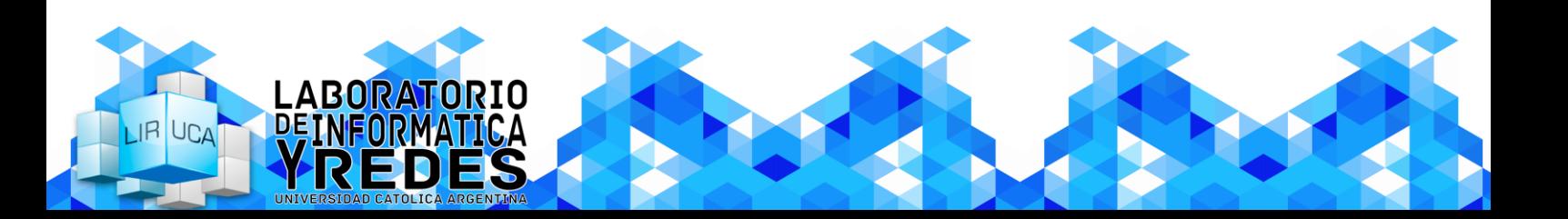

<span id="page-7-0"></span>2.2.3. Una vez que se hayan validado sus credenciales, usted podrá observar las computadoras que se encuentran a su disposición. Deberá observar el icono de la computadora para poder diferenciar el sistema operativo que posee cada computadora. Aquellas computadoras que se encuentren en uso por otro usuario, estarán marcadas con una flecha y un circulo verde alrededor del icono de la computadora.

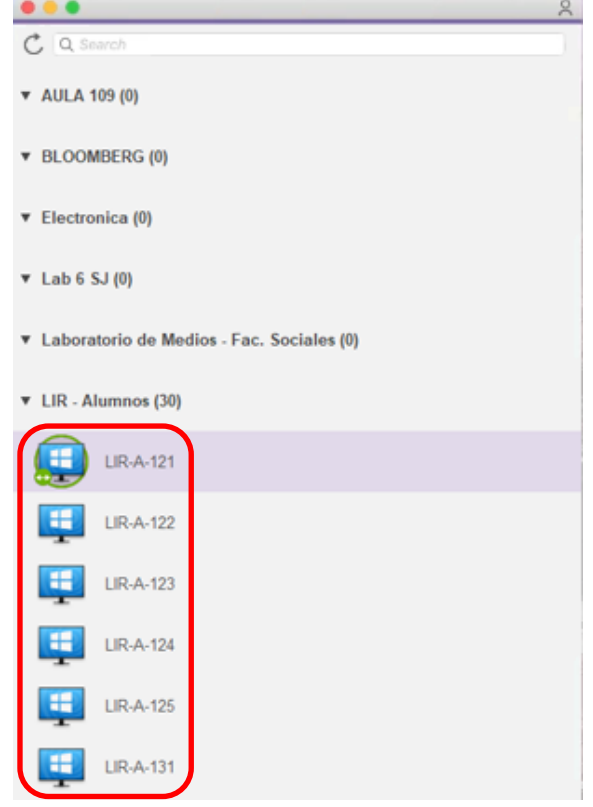

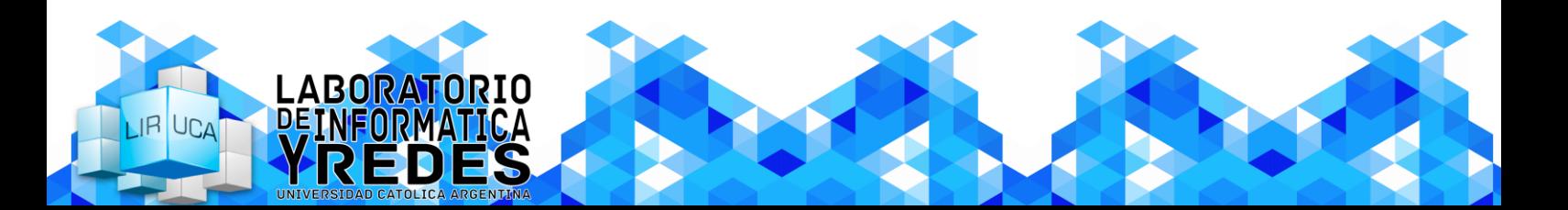

# **GUÍA DE USO DE SPLASHTOP BUSINESS**

<span id="page-8-0"></span>2.2.4. Una vez elegida la computadora que deseemos utilizar, la seleccionaremos y presionaremos en el botón **conectar** (que posee el icono de una computadora).

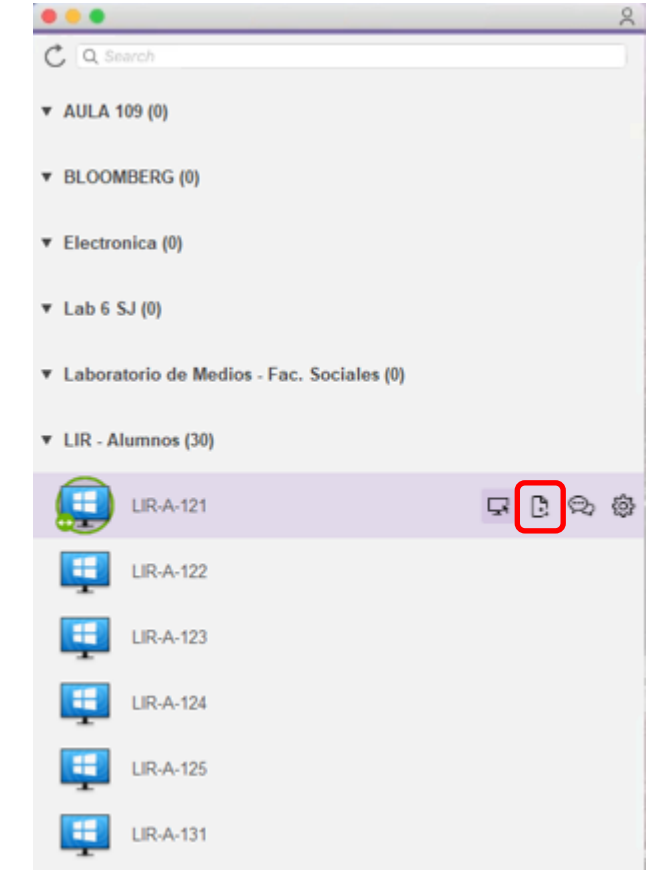

<span id="page-8-1"></span>2.2.5. Se desplegará una pantalla en donde deberemos ingresar las credenciales de la computadora a la cual estamos conectándonos y, una vez ingresados, ya podremos hacer uso de

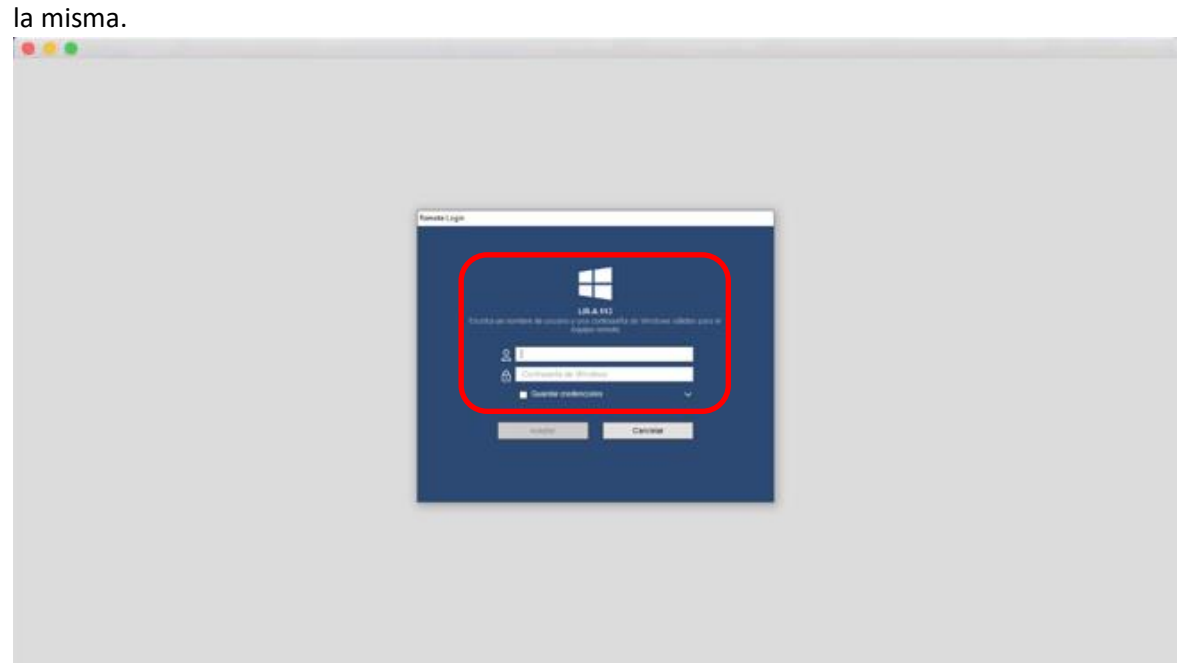

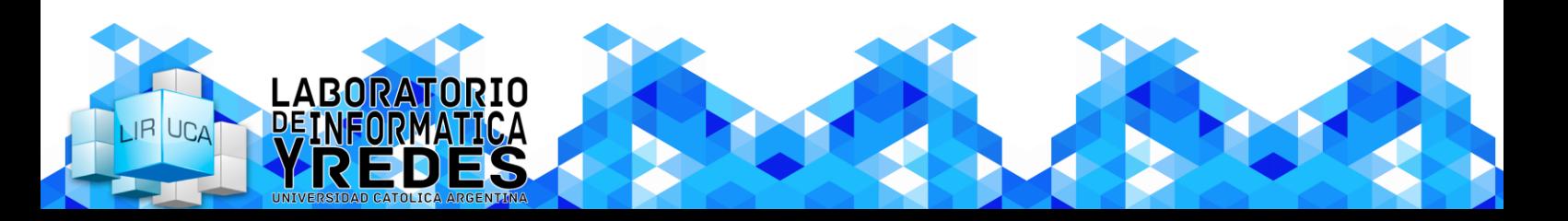

# <span id="page-9-1"></span><span id="page-9-0"></span>3. Windows

# 3.1. Consideraciones previas a la configuración

- Asegúrese de tener creada una cuenta en Splashtop (www.splashtop.com)
- Asegúrese de tener a su disposición el programa Splashtop Business

# <span id="page-9-2"></span>3.2. Guía para la configuración en Windows

<span id="page-9-3"></span>3.2.1. Diríjase al menú de Windows y ejecute el programa **Splashtop Business**.

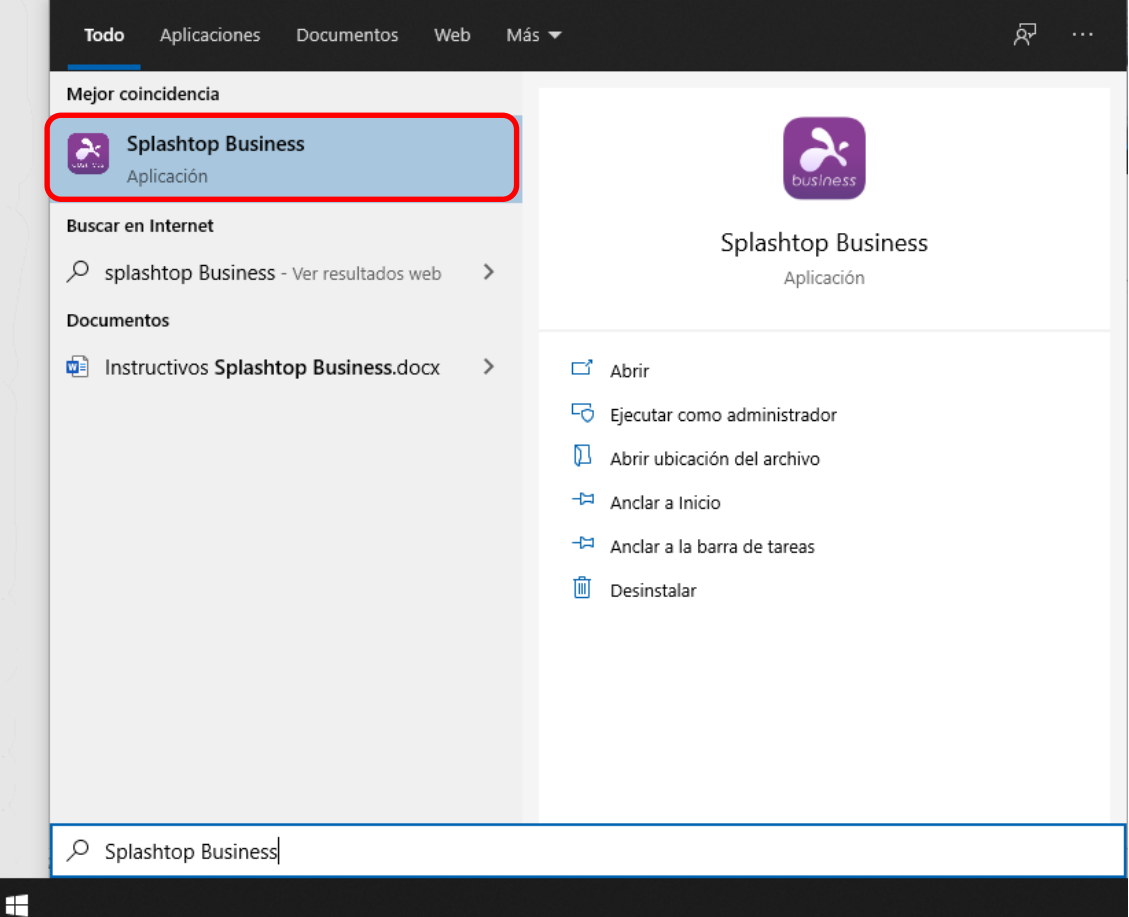

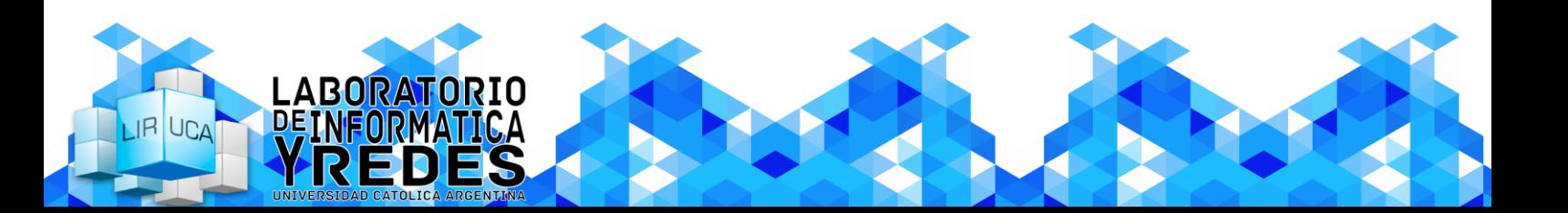

IR UCA

<span id="page-10-0"></span>3.2.2. Ingrese sus credenciales (usuario y contraseña) y presione en el botón de ingresar. Si desea que el programa recuerde sus credenciales, marque la opción Mantenerme conectado.

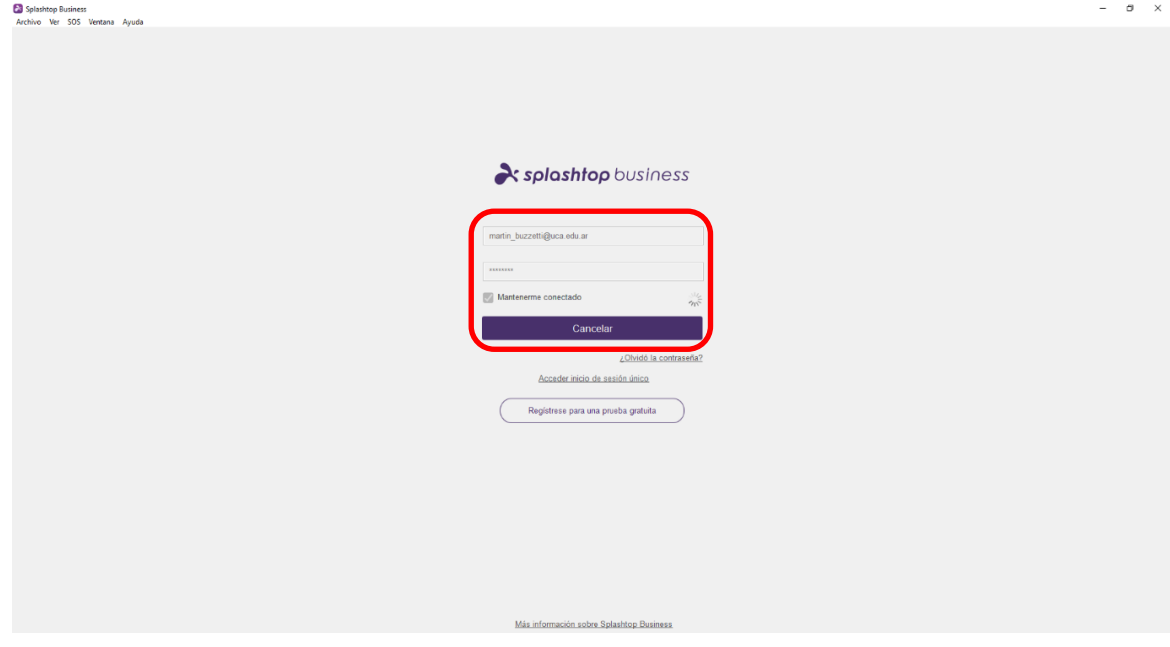

<span id="page-10-1"></span>3.2.3. Una vez que se hayan validado sus credenciales, usted podrá observar las computadoras que se encuentran a su disposición. Deberá observar el icono de la computadora para poder diferenciar el sistema operativo que posee cada computadora. Aquellas computadoras que se encuentren en uso por otro usuario, estarán marcadas con una flecha y un circulo verde alrededor del icono de la computadora.

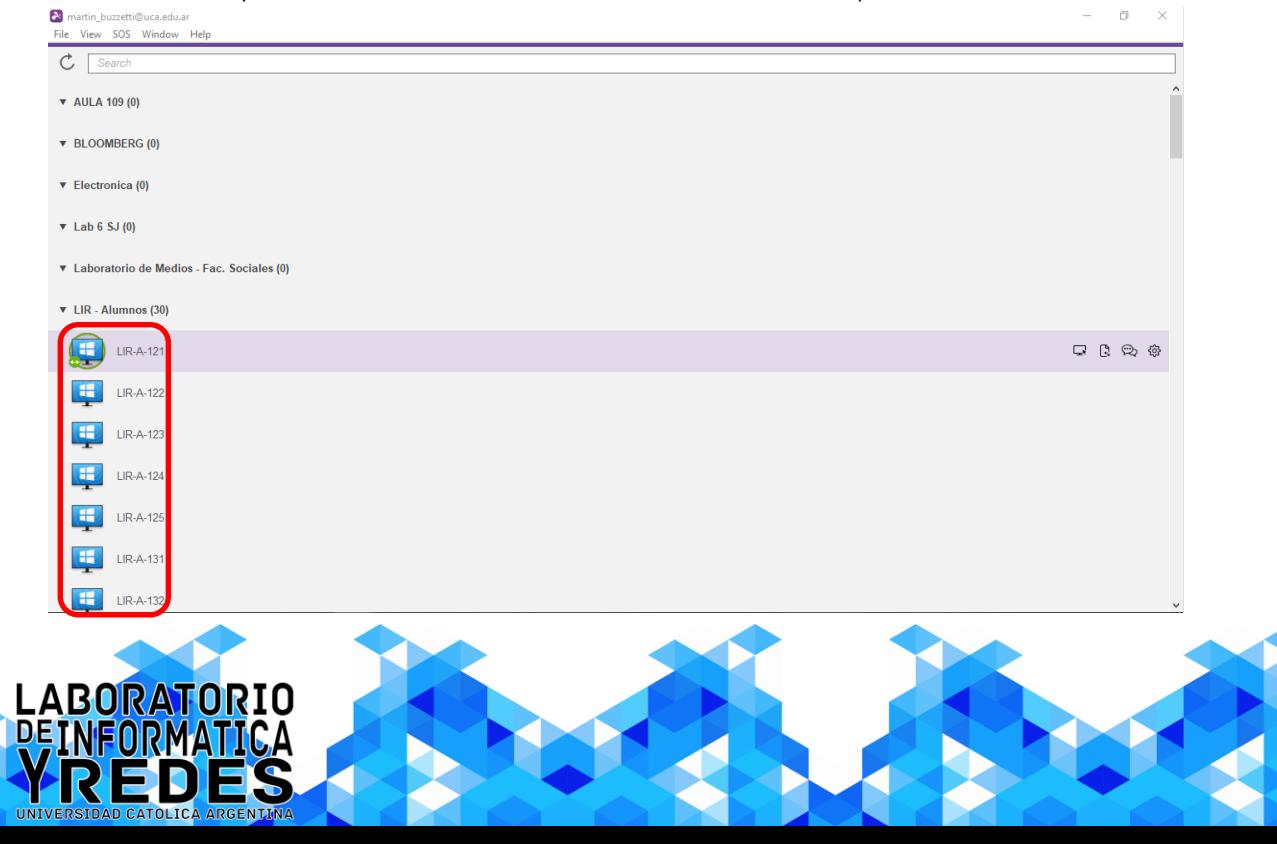

<span id="page-11-0"></span>3.2.4. Una vez elegida la computadora que deseemos utilizar, la seleccionaremos y presionaremos en el botón conectar (que posee el icono de una computadora).

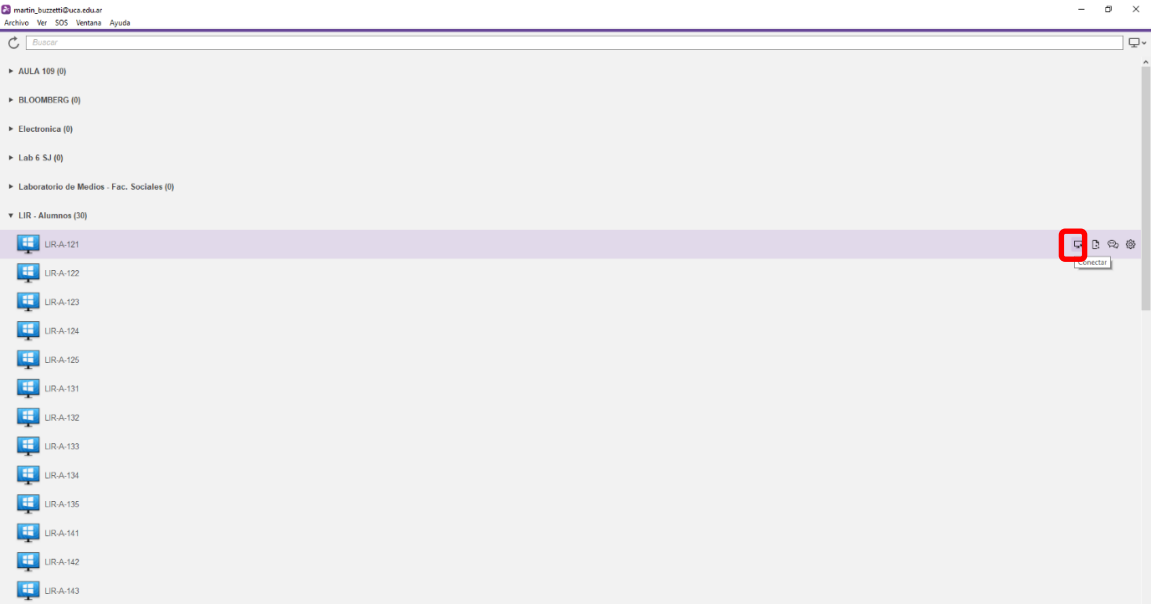

<span id="page-11-1"></span>3.2.5. Se desplegará una pantalla en donde deberemos ingresar las credenciales de la computadora a la cual estamos conectándonos y, una vez ingresados, ya podremos hacer uso de la misma.

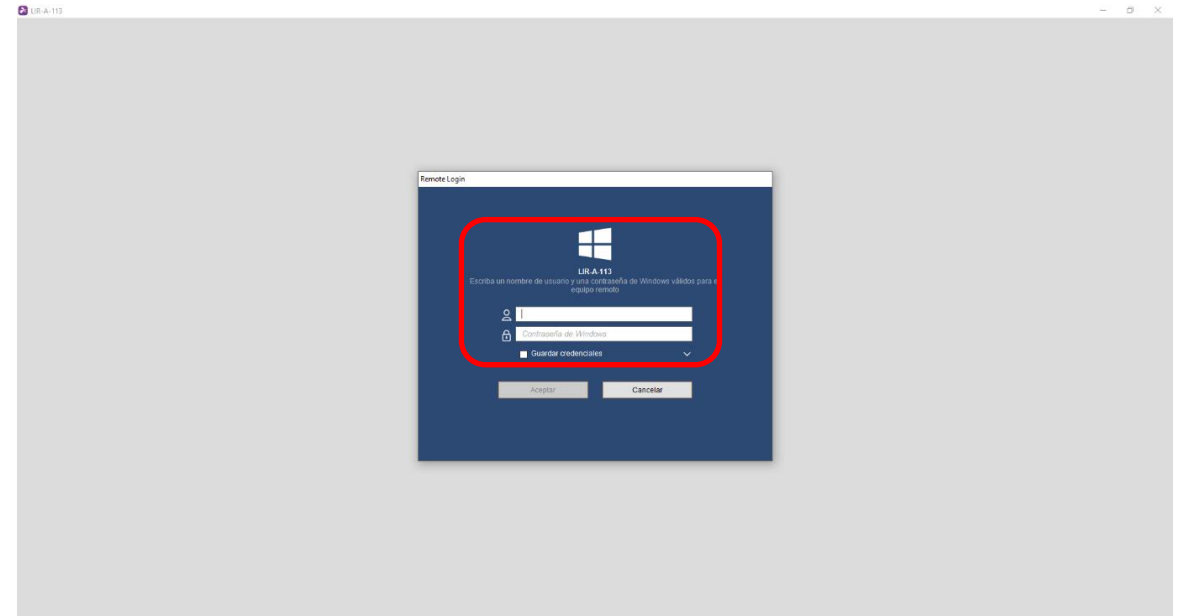

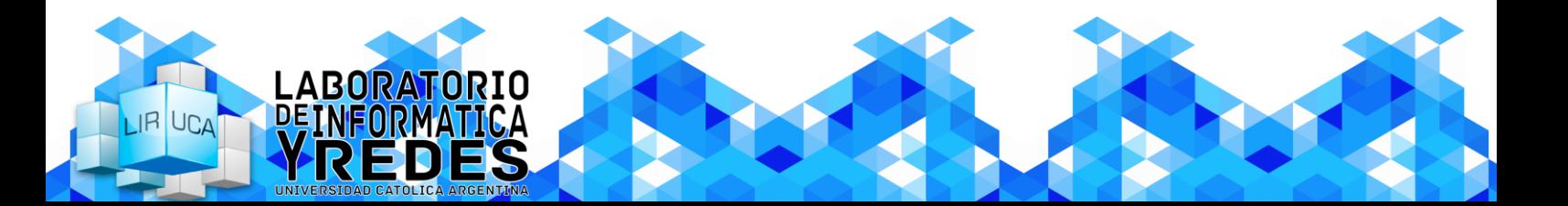